**Virtual Private Cloud**

# **Getting Started**

**Issue** 01 **Date** 2025-01-08

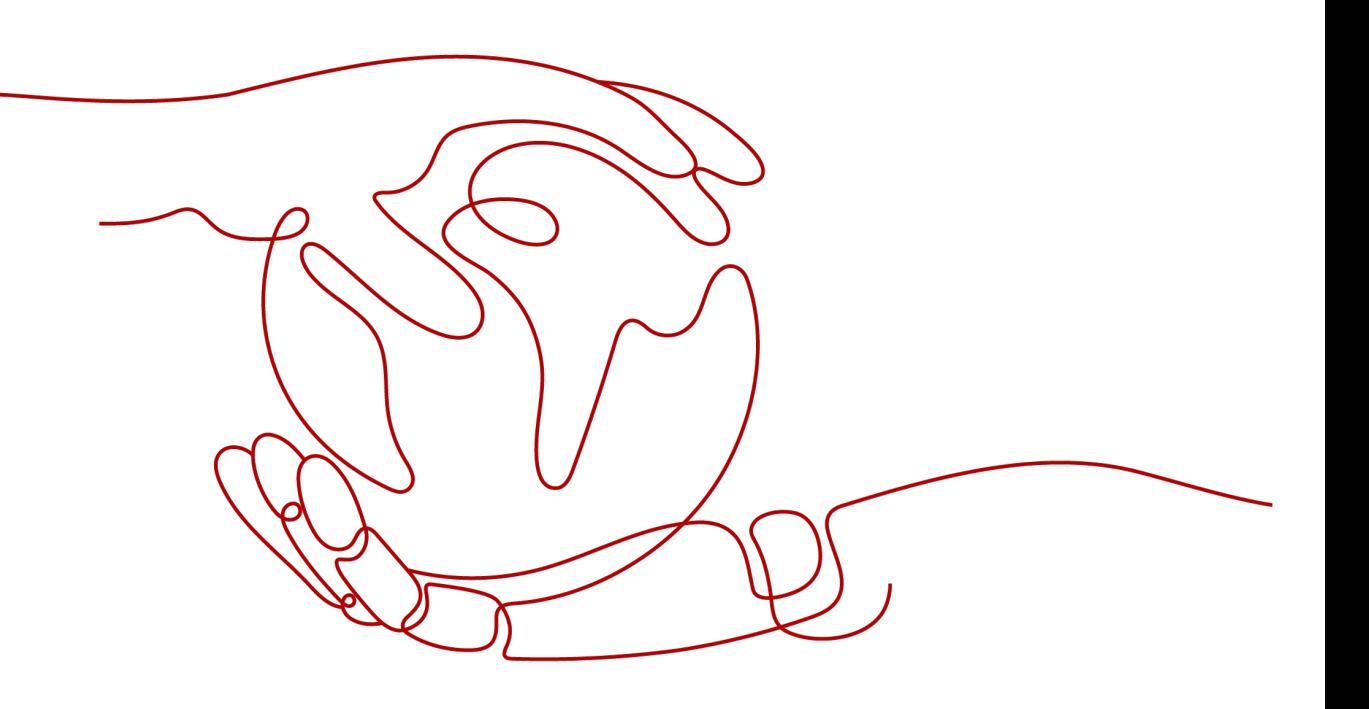

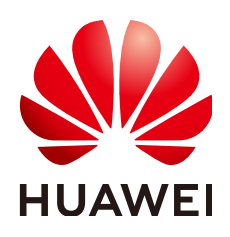

**HUAWEI CLOUD COMPUTING TECHNOLOGIES CO., LTD.**

#### **Copyright © Huawei Cloud Computing Technologies Co., Ltd. 2025. All rights reserved.**

No part of this document may be reproduced or transmitted in any form or by any means without prior written consent of Huawei Cloud Computing Technologies Co., Ltd.

#### **Trademarks and Permissions**

 $\triangle \triangleright$ HUAWEI and other Huawei trademarks are the property of Huawei Technologies Co., Ltd. All other trademarks and trade names mentioned in this document are the property of their respective holders.

#### **Notice**

The purchased products, services and features are stipulated by the contract made between Huawei Cloud and the customer. All or part of the products, services and features described in this document may not be within the purchase scope or the usage scope. Unless otherwise specified in the contract, all statements, information, and recommendations in this document are provided "AS IS" without warranties, guarantees or representations of any kind, either express or implied.

The information in this document is subject to change without notice. Every effort has been made in the preparation of this document to ensure accuracy of the contents, but all statements, information, and recommendations in this document do not constitute a warranty of any kind, express or implied.

## **Huawei Cloud Computing Technologies Co., Ltd.**

Address: Huawei Cloud Data Center Jiaoxinggong Road Qianzhong Avenue Gui'an New District Gui Zhou 550029 People's Republic of China

Website: <https://www.huaweicloud.com/intl/en-us/>

# **Contents**

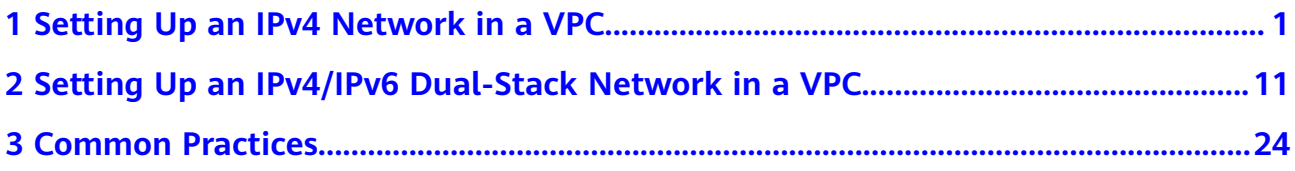

# <span id="page-3-0"></span>**1 Setting Up an IPv4 Network in a VPC**

This topic describes how to create a VPC and an ECS to set up an IPv4 private network on the cloud and bind an EIP to the ECS to allow the ECS to access the Internet.

**[Figure 1-1](#page-4-0)** shows the architecture of an IPv4 network. In this network, security group **Sg-A** protects ECS **ECS-A01** in it. You can configure security group rules to control access to and from **ECS-A01**.

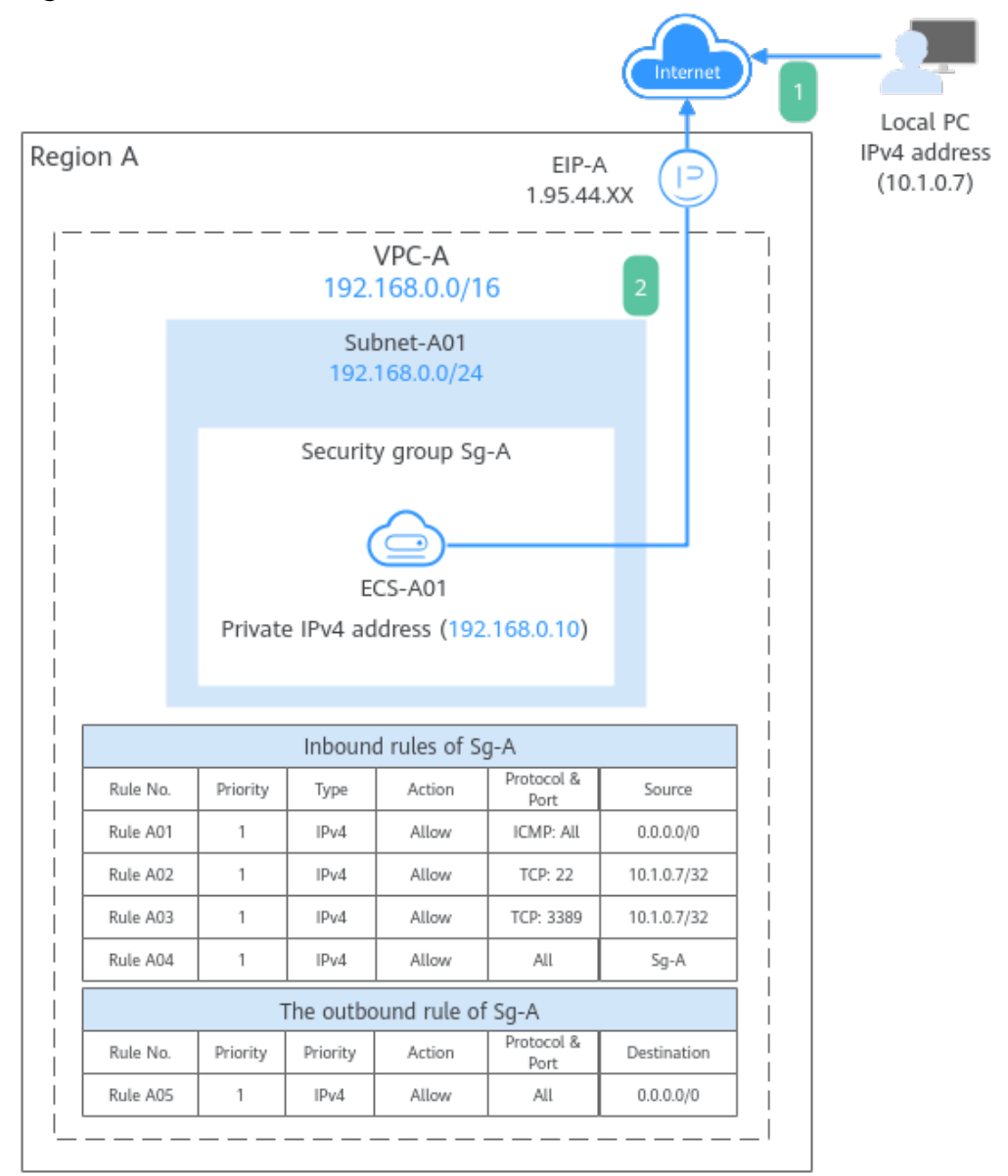

<span id="page-4-0"></span>**Figure 1-1** The architecture of an IPv4 network

- 1. To allow users to remotely log in to **ECS-A01** from the local PC (IP address: 10.1.0.7) and perform operations on this ECS, you need to configure the following inbound rules:
	- Rule A01: allows the local PC to ping **ECS-A01** in **VPC-A** over all ICMP ports to test network connectivity.
	- Rules A02: allow the local PC to remotely log in to **ECS-A01** over TCP port 22 if the ECS runs Linux.
	- Rules A03: allow the local PC to remotely log in to **ECS-A01** over TCP port 3389 if the ECS runs Windows.
	- Rule A04: allows ECSs in **Sg-A** to communicate with each other.
- 2. To allow **ECS-A01** to access the Internet, you need to EIP **EIP-A** to it and add outbound rule A05.

#### **Precautions**

The network planning in this topic is only for your reference. Once a VPC and subnet are created, the CIDR blocks cannot be changed. Before creating VPCs, determine how many VPCs, the number of subnets, and what CIDR blocks or connectivity options you will need.

For details, see **[VPC and Subnet Planning Suggestions](https://support.huaweicloud.com/intl/en-us/usermanual-vpc/vpc_0001.html)**.

#### **Procedure**

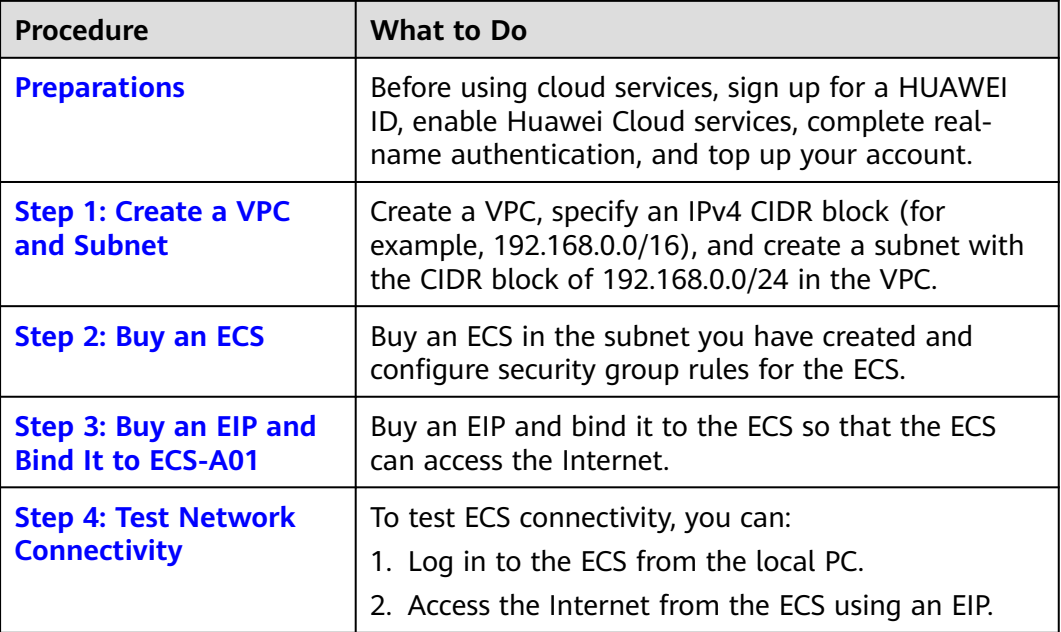

#### **Preparations**

Before creating resources such as VPCs and ECSs, you need to sign up for a HUAWEI ID, enable Huawei Cloud services, complete real-name authentication, and top up your account. Ensure that your account has sufficient balance.

1. You have created a HUAWEI ID, enabled Huawei Cloud services, and completed real-name authentication.

If you already have a HUAWEI ID, skip this part. If you do not have a HUAWEI ID, perform the following operations to create one:

- a. **[Sign up for a HUAWEI ID and enable Huawei Cloud services](https://support.huaweicloud.com/intl/en-us/usermanual-account/account_id_001.html)**.
- b. Complete **[real-name authentication](https://support.huaweicloud.com/intl/en-us/usermanual-account/en-us_topic_0119621532.html)**.
- 2. You need to ensure that your account has sufficient balance. If it does not, **[top up your account](https://support.huaweicloud.com/intl/en-us/usermanual-billing/en-us_topic_0031465732.html)**.

#### **Step 1: Create a VPC and Subnet**

- 1. Go to the **[Create VPC](https://console-intl.huaweicloud.com/vpc/?locale=en-us#/vpc/vpcs/createVpc)** page.
- 2. On the **Create VPC** page, set parameters as needed.

In this example, you need to create a VPC and a subnet.

#### **Figure 1-2** Creating a VPC

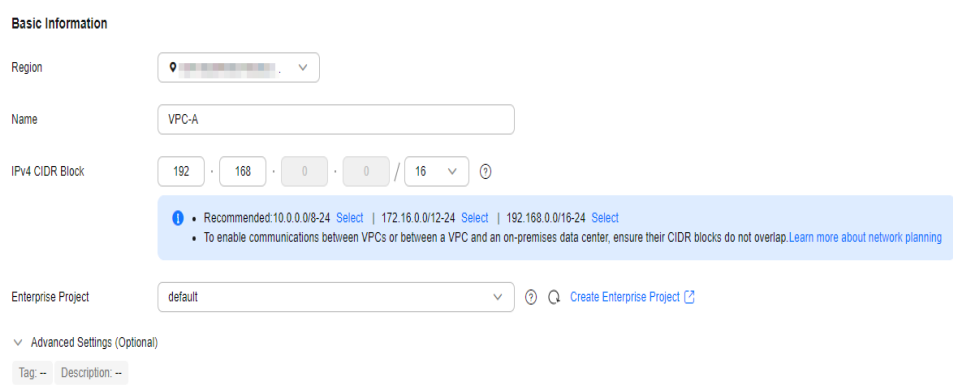

#### **Figure 1-3** Setting a subnet

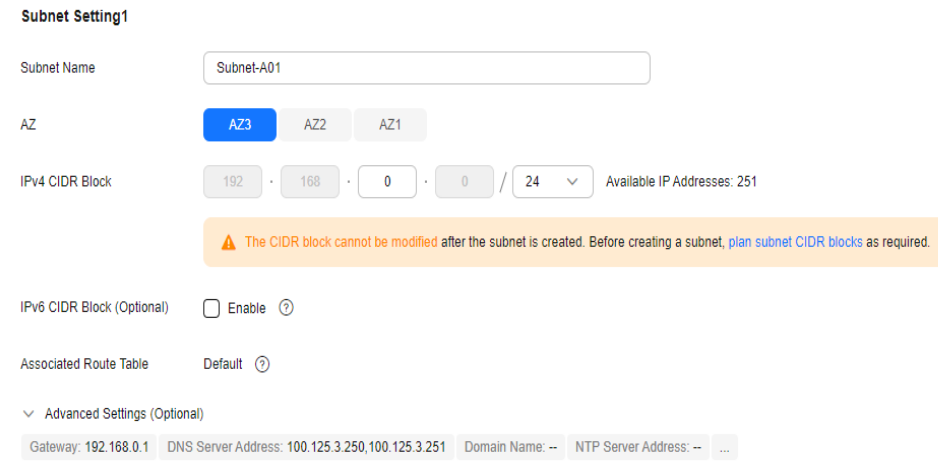

#### **Table 1-1** VPC parameters

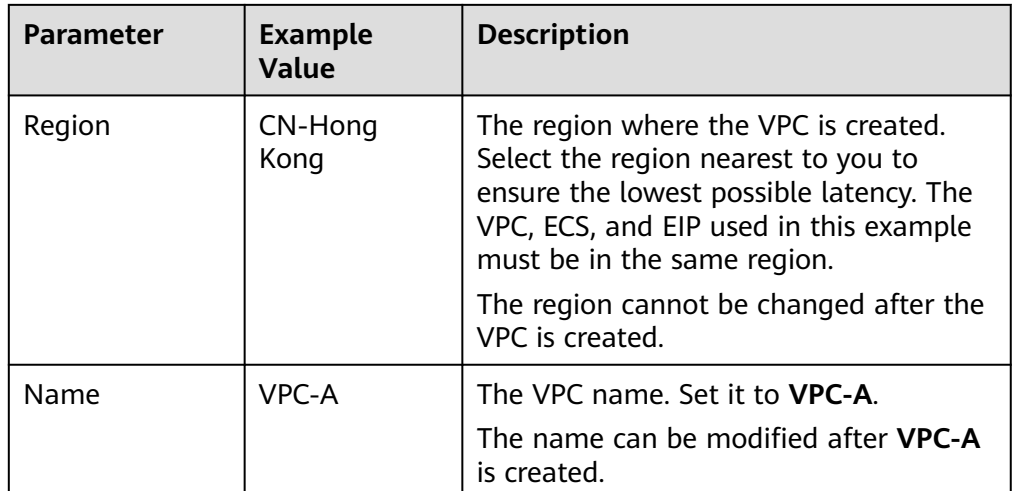

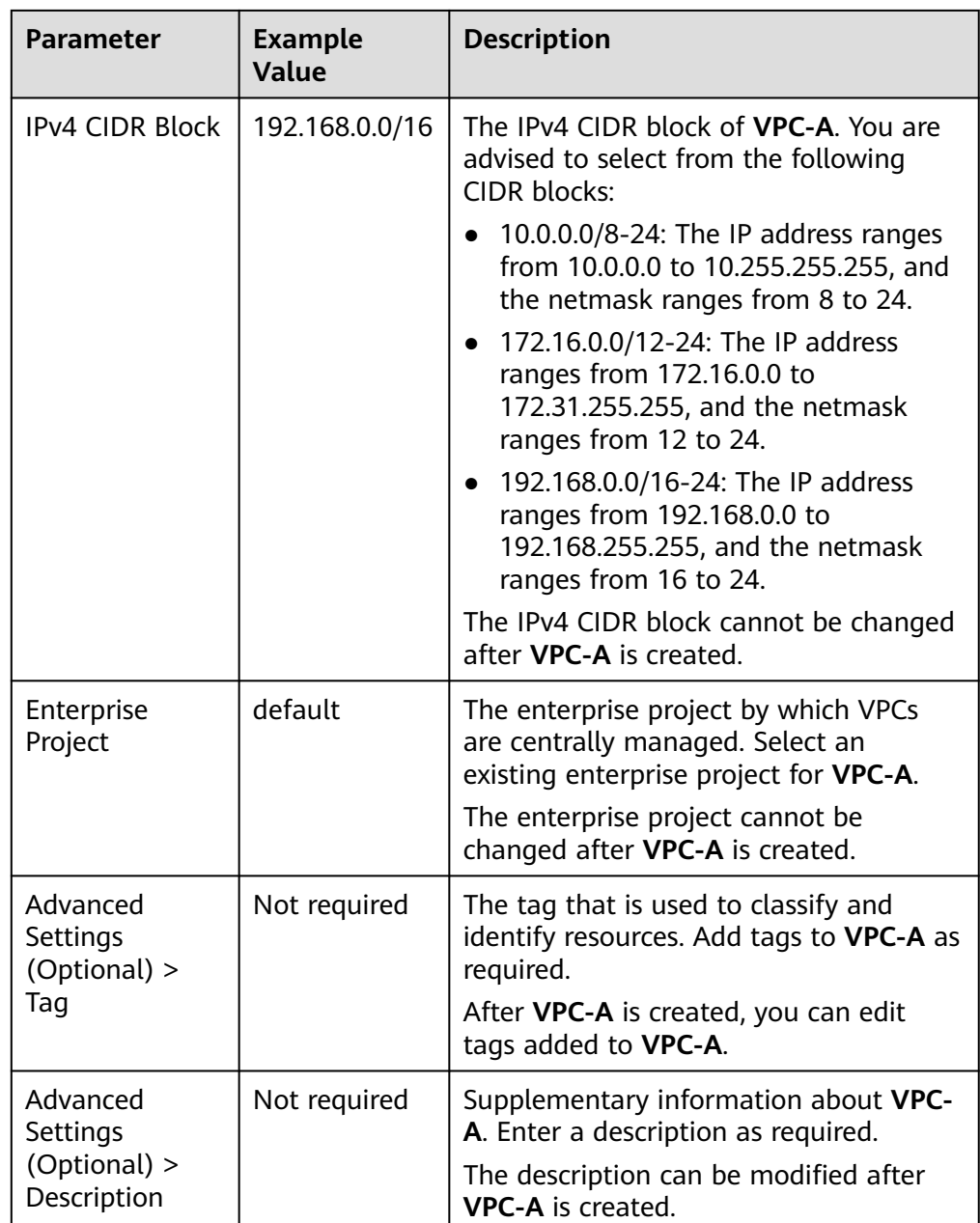

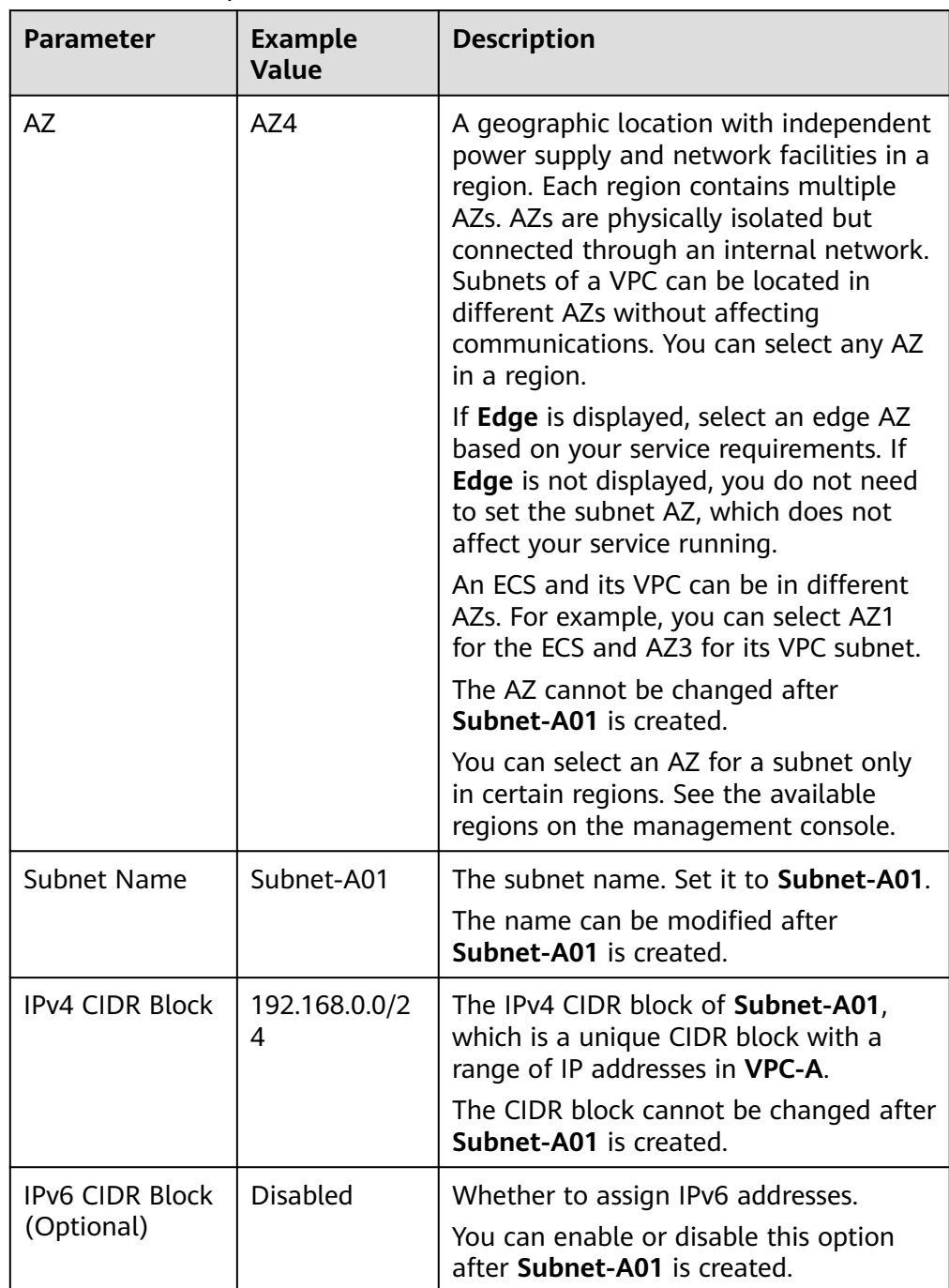

#### **Table 1-2** Subnet parameters

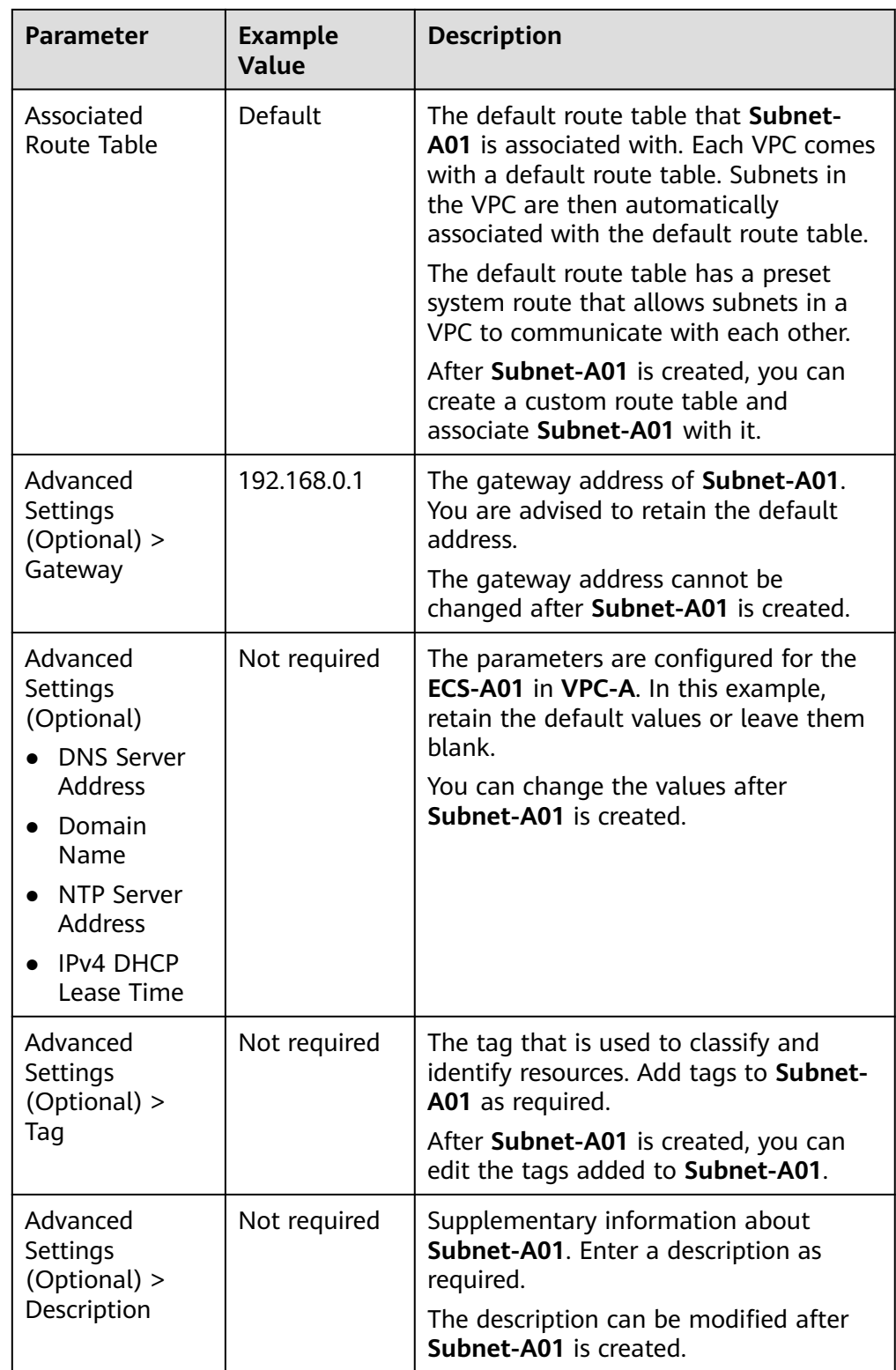

#### 3. Click **Create Now**.

You will be redirected to the VPC list, where you can find **VPC-A** you have created.

#### <span id="page-10-0"></span>**Step 2: Buy an ECS**

- 1. Go to the **[Buy ECS](https://console-intl.huaweicloud.com/ecm/?locale=en-us#/ecs/createVm)** page.
- 2. On the **Buy ECS** page, set parameters as required.

In this example, set the ECS name to **ECS-A01** and configure other parameters as follows:

– **Network**: Select **VPC-A** and **Subnet-A01** you have created.

#### **Figure 1-4** Network settings

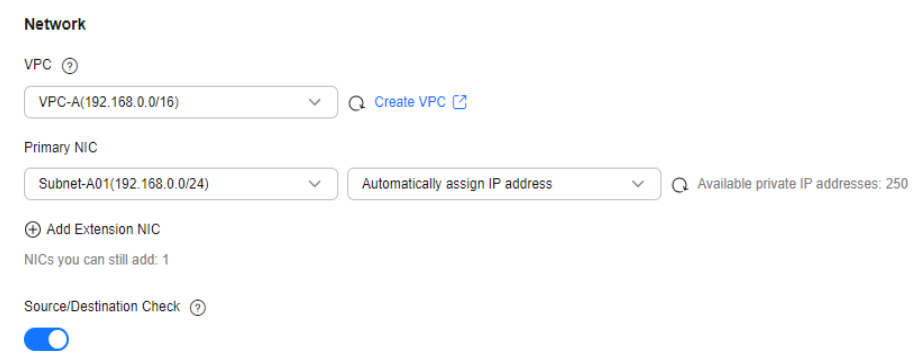

– **Security Group**: Create security group **Sg-A** and add inbound and outbound rules to it. Each security group comes with system rules. You need to check and modify the rules as required to ensure that all rules in **[Table 1-3](#page-11-0)** are added.

#### **Figure 1-5** Inbound rules of **Sg-A**

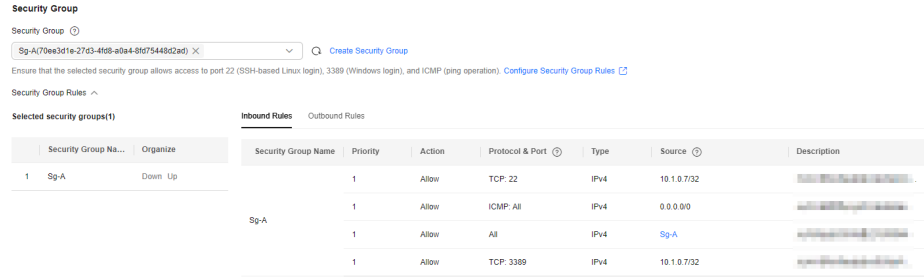

#### **Figure 1-6** The outbound rule of **Sg-A**

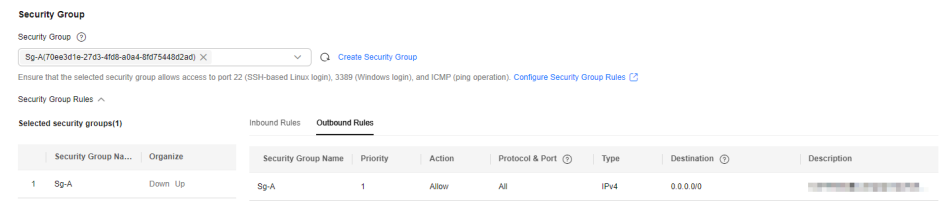

<span id="page-11-0"></span>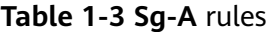

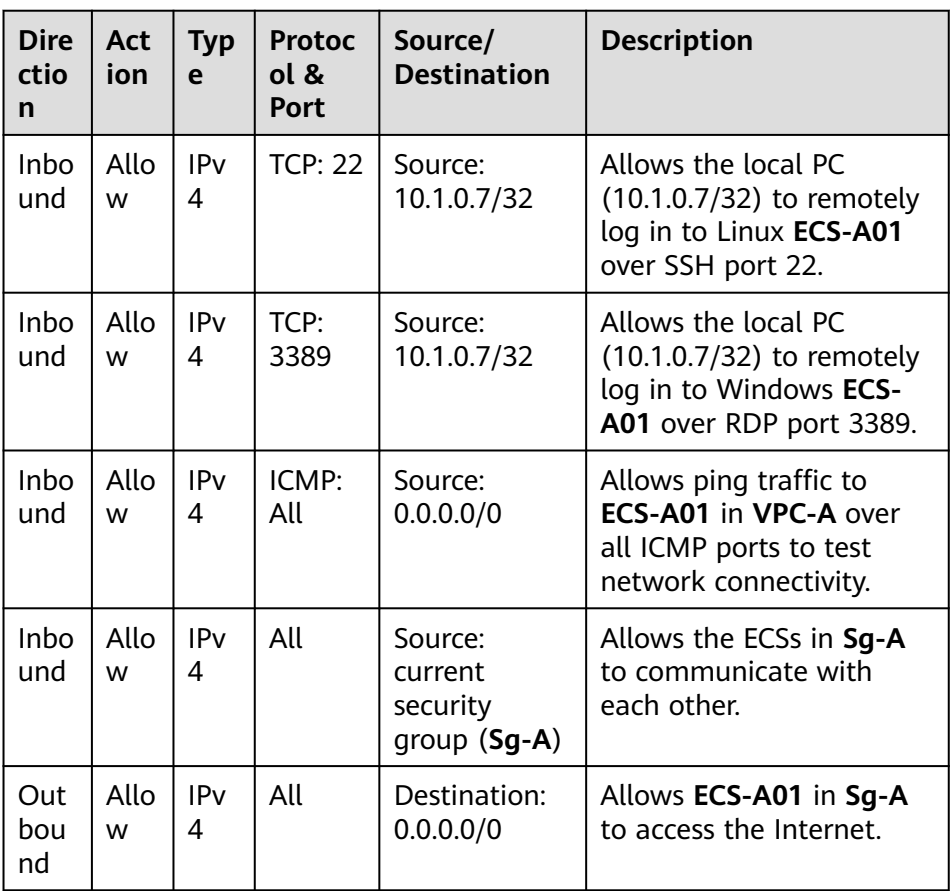

#### – **EIP**: Select **Not required**.

#### **Figure 1-7** Selecting **Not required**

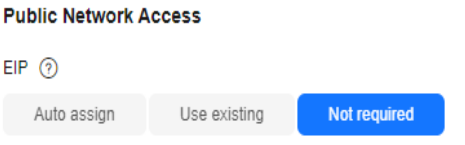

An ECS without an EIP cannot access the Internet. However, it can still be used to deploy services or clusters in a private network.

Configure other ECS parameters s as required. For details, see **[Purchasing a](https://support.huaweicloud.com/intl/en-us/usermanual-ecs/ecs_03_7002.html) [Custom ECS](https://support.huaweicloud.com/intl/en-us/usermanual-ecs/ecs_03_7002.html)**.

3. Click **Create**.

Return to the ECS list to view **ECS-A01** you have bought.

#### **Step 3: Buy an EIP and Bind It to ECS-A01**

- 1. Go to the **[Buy EIP](https://console-intl.huaweicloud.com/vpc/?locale=en-us#/eip/eips/create)** page.
- 2. On the **Buy EIP** page, set the EIP name to **EIP-A**.

You can configure other EIP parameters as required. For details, see **[Buying](https://support.huaweicloud.com/intl/en-us/usermanual-eip/eip_0008.html) [an EIP](https://support.huaweicloud.com/intl/en-us/usermanual-eip/eip_0008.html)**.

#### <span id="page-12-0"></span>3. Click **Next**.

Return to the EIP list to view **EIP-A** you have assigned.

- 4. In the EIP list, locate **EIP-A** and click **Bind** in the **Operation** column. The **Bind EIP** dialog box is displayed.
- 5. In the displayed dialog box, select **ECS-A01** and click **OK**.

Return to the EIP list. You can see that **ECS-A01** is displayed in the **Associated Instance** column in the EIP list.

#### **Step 4: Test Network Connectivity**

1. Use the local PC to remotely log in to **ECS-A01**.

Multiple methods are available for logging in to an ECS. For details, see **[Logging In to an ECS](https://support.huaweicloud.com/intl/en-us/ecs_faq/ecs_faq_0632.html)**.

2. Run the following command to test the network connectivity between **ECS-A01** and Internet:

**ping** IPv4 EIP or Domain name

Example command:

#### **ping support.huaweicloud.com**

If information similar to the following is displayed, **ECS-A01** can communicate with the Internet.

[root@ecs-a01 ~]# ping support.huaweicloud.com PING hcdnw.cbg-notzj.c.cdnhwc2.com (203.193.226.103) 56(84) bytes of data. 64 bytes from 203.193.226.103 (203.193.226.103): icmp\_seq=1 ttl=51 time=2.17 ms 64 bytes from 203.193.226.103 (203.193.226.103): icmp\_seq=2 ttl=51 time=2.13 ms 64 bytes from 203.193.226.103 (203.193.226.103): icmp\_seq=3 ttl=51 time=2.10 ms 64 bytes from 203.193.226.103 (203.193.226.103): icmp\_seq=4 ttl=51 time=2.09 ms ...

--- hcdnw.cbg-notzj.c.cdnhwc2.com ping statistics ---

4 packets transmitted, 4 received, 0% packet loss, time 3004ms

rtt min/avg/max/mdev = 2.092/2.119/2.165/0.063 ms

# <span id="page-13-0"></span>**2 Setting Up an IPv4/IPv6 Dual-Stack Network in a VPC**

This topic describes how to create a VPC with an IPv4 and IPv6 CIDR block and create an ECS with both IPv4 and IPv6 addresses in the VPC. You can bind an EIP and add the IPv6 address of the ECS to a shared bandwidth to enable the ECS to communicate with the Internet over both IPv4 and IPv6 networks.

**[Figure 2-1](#page-14-0)** shows the architecture of an IPv4/IPv6 dual-stack network. In this network, security group **Sg-A** protects **ECS-A01** in it. You can configure security group rules to control access to and from **ECS-A01**.

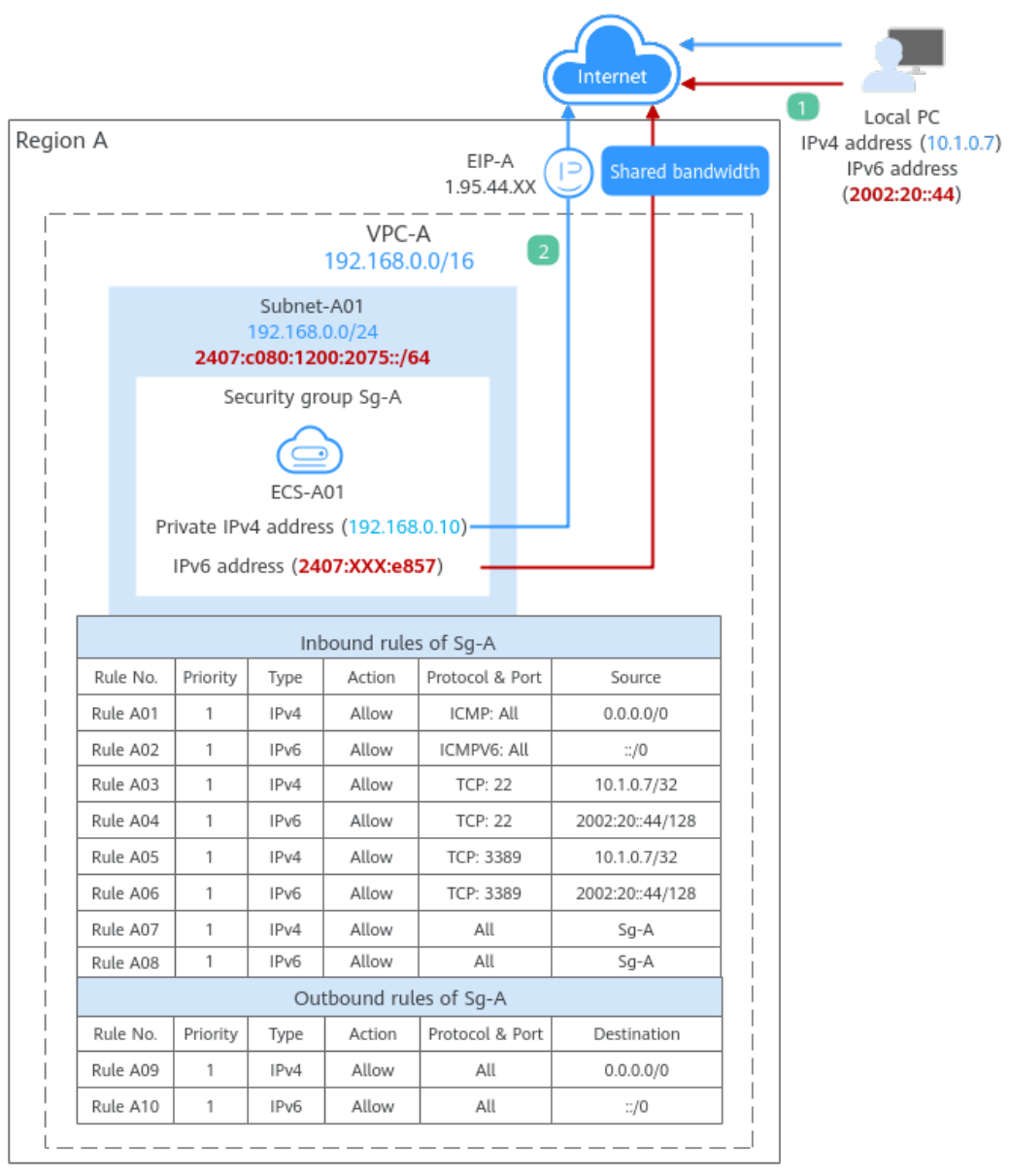

<span id="page-14-0"></span>**Figure 2-1** The architecture of an IPv4/IPv6 dual-stack network

- 1. To allow users to remotely log in to **ECS-A01** from the local PC (IPv4 address: 10.1.0.7; IPv6 address: 2002:20::44) and perform operations on this ECS, you need to configure the following inbound rules:
	- Rules A01 and A02: allow local PC to ping **ECS-A01** in **VPC-A** over all ICMP ports to test network connectivity.
	- Rules A03 and A04: allow the local PC to remotely log in to **ECS-A01** over TCP port 22 if the ECS runs Linux.
	- Rules A05 and A06: allow the local PC to remotely log in to **ECS-A01** over TCP port 3389 if the ECS runs Windows.
	- Rules A07 and A08: allow ECSs in **Sg-A** to communicate with each other.
- 2. To allow **ECS-A01** to access the Internet, you need to bind EIP **EIP-A** to it and add the IPv6 address of **ECS-A01** to a shared bandwidth. Then add rules A09 and A10 to allow outbound traffic.

#### **Precautions**

- The IPv4/IPv6 dual-stack function is free for now, but will be billed at a later date (price yet to be determined).
- The IPv6 function is now available for open beta test in **[certain regions](https://support.huaweicloud.com/intl/en-us/function-vpc/index.html)**. You can use the IPv6 function only after obtaining the OBT permission.
- Only certain ECS flavors support IPv6 networks. You need to select such ECSs in supported regions.

On the ECS console, click **Buy ECS**. On the displayed page, check the ECS specifications. If **Yes** is shown in the **IPv6** column, the ECS with this specification supports IPv6.

#### **Figure 2-2** ECS specifications

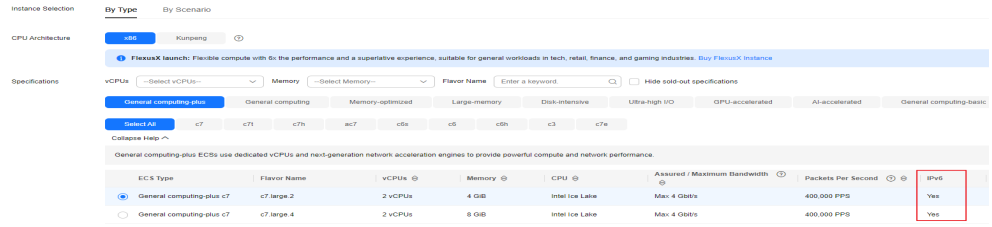

● The network planning in this example is for your reference only. Once a VPC and subnet are created, the CIDR blocks cannot be changed. Before creating VPCs, determine how many VPCs, the number of subnets, and what CIDR blocks or connectivity options you will need.

For details, see **[VPC and Subnet Planning Suggestions](https://support.huaweicloud.com/intl/en-us/usermanual-vpc/vpc_0001.html)**.

#### **Procedure**

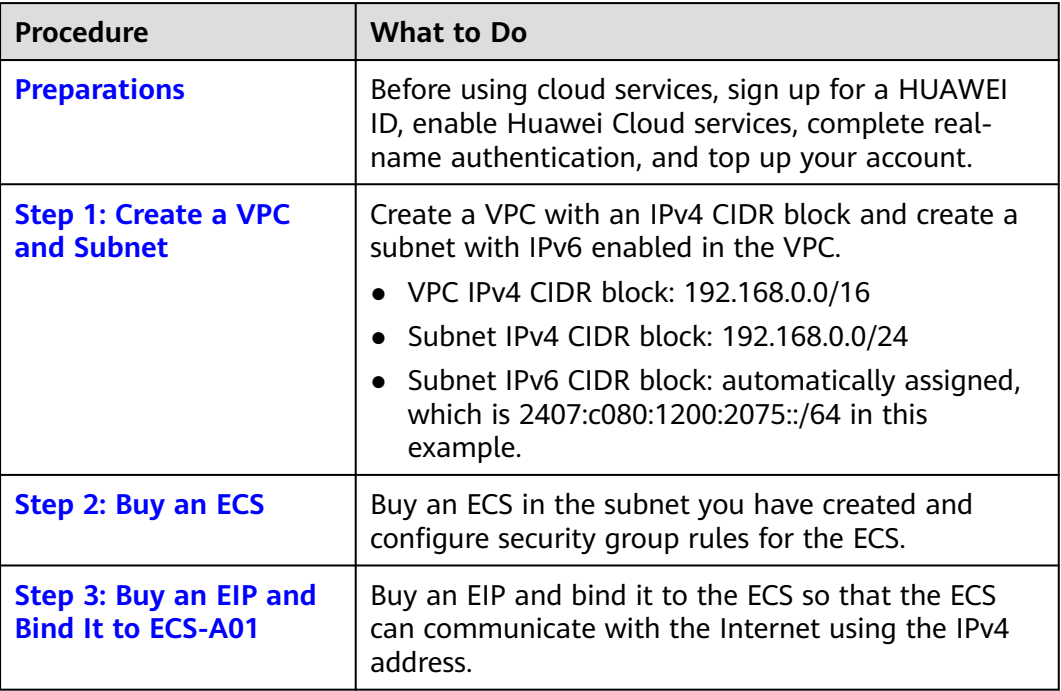

<span id="page-16-0"></span>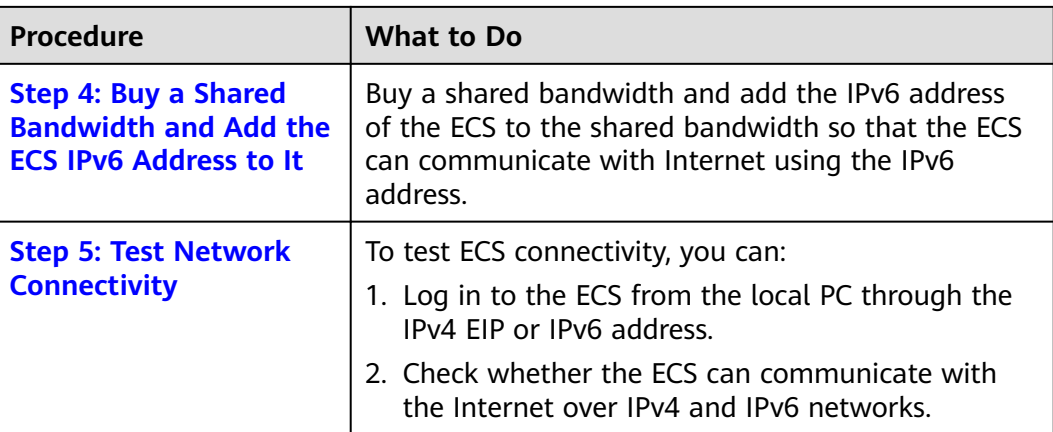

#### **Preparations**

Before creating resources such as VPCs and ECSs, you need to sign up for a HUAWEI ID, enable Huawei Cloud services, complete real-name authentication, and top up your account. Ensure that your account has sufficient balance.

1. You have created a HUAWEI ID, enabled Huawei Cloud services, and completed real-name authentication.

If you already have a HUAWEI ID, skip this part. If you do not have a HUAWEI ID, perform the following operations to create one:

- a. **[Sign up for a HUAWEI ID and enable Huawei Cloud services](https://support.huaweicloud.com/intl/en-us/usermanual-account/account_id_001.html)**.
- b. Complete **[real-name authentication](https://support.huaweicloud.com/intl/en-us/usermanual-account/en-us_topic_0119621532.html)**.
- 2. You need to ensure that your account has sufficient balance. If it does not, **[top up your account](https://support.huaweicloud.com/intl/en-us/usermanual-billing/en-us_topic_0031465732.html)**.

#### **Step 1: Create a VPC and Subnet**

- 1. Go to the **[Create VPC](https://console-intl.huaweicloud.com/vpc/?locale=en-us#/vpc/vpcs/createVpc)** page.
- 2. On the **Create VPC** page, set parameters as needed.

In this example, you need to create a VPC and subnet, and enable IPv6 for this subnet.

#### **Figure 2-3** Creating a VPC

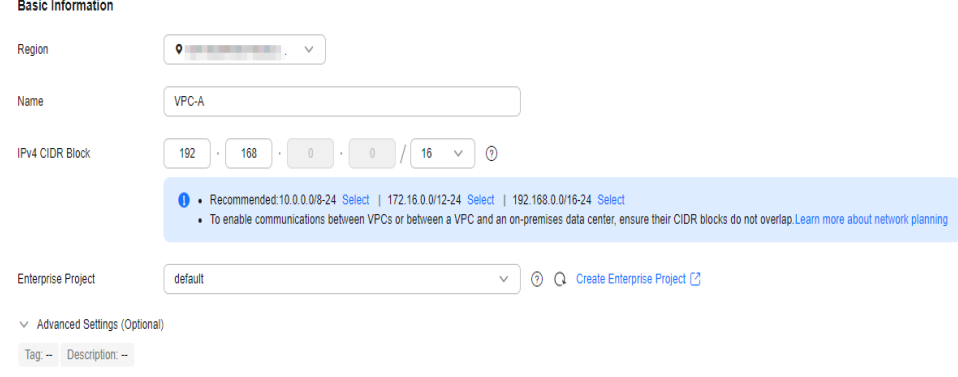

#### **Figure 2-4** Setting a subnet

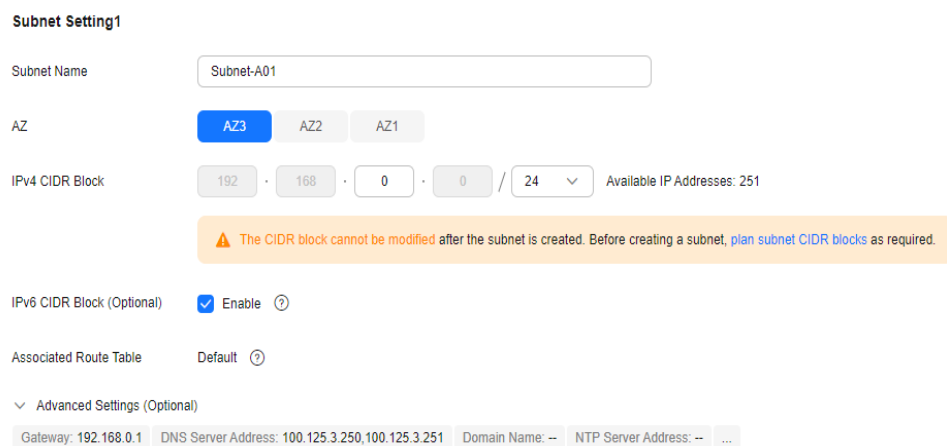

#### **Table 2-1** VPC parameters

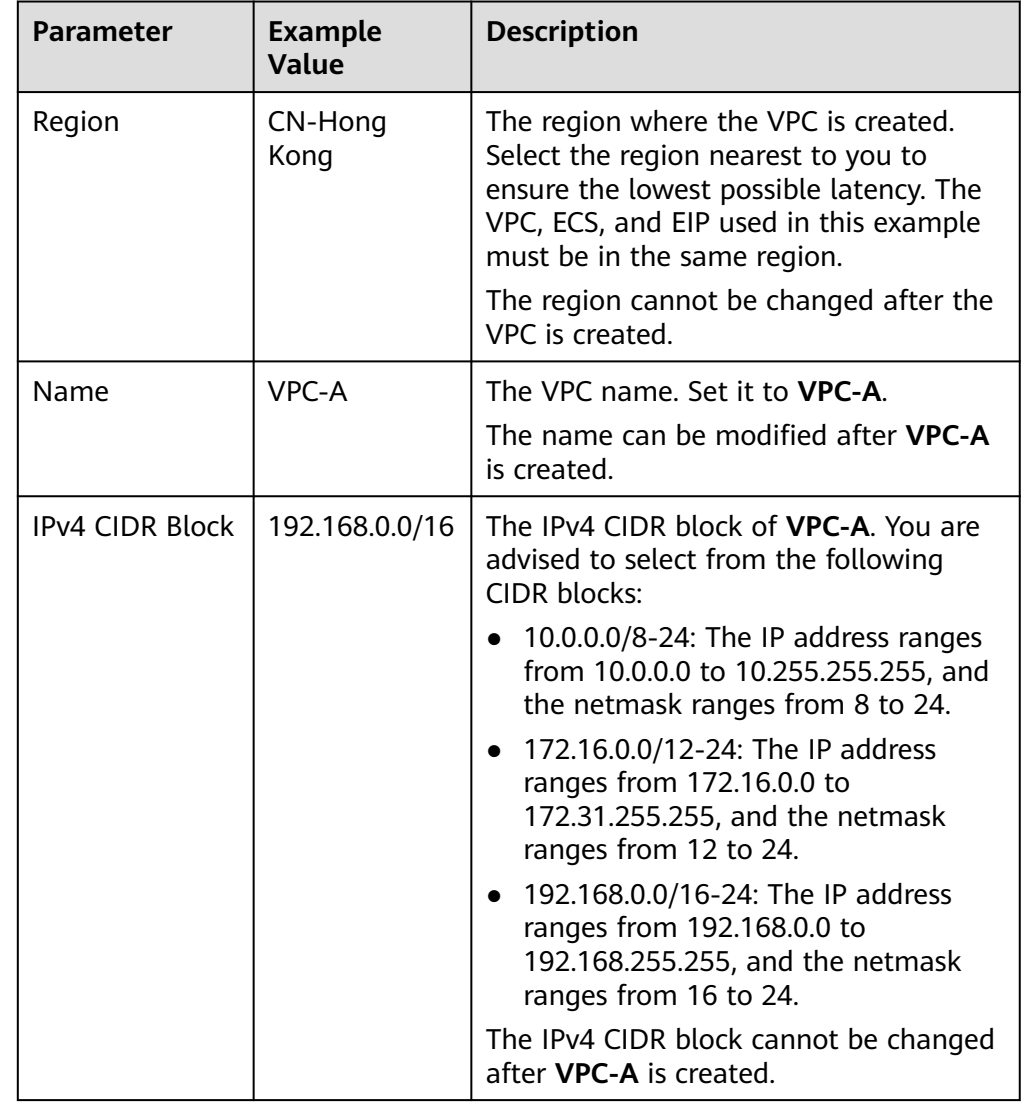

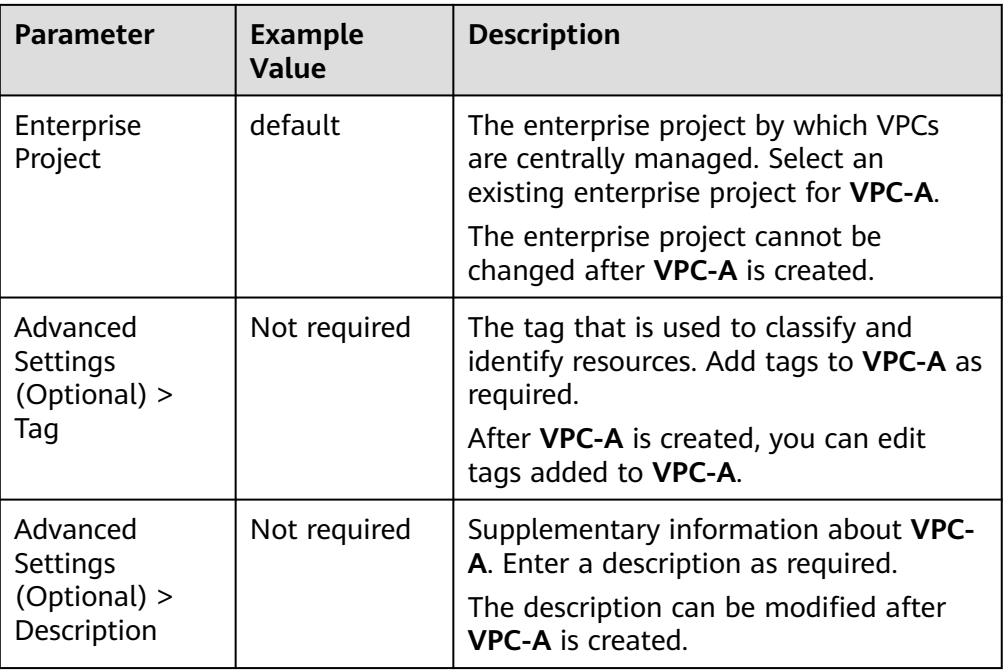

#### **Table 2-2** Subnet parameters

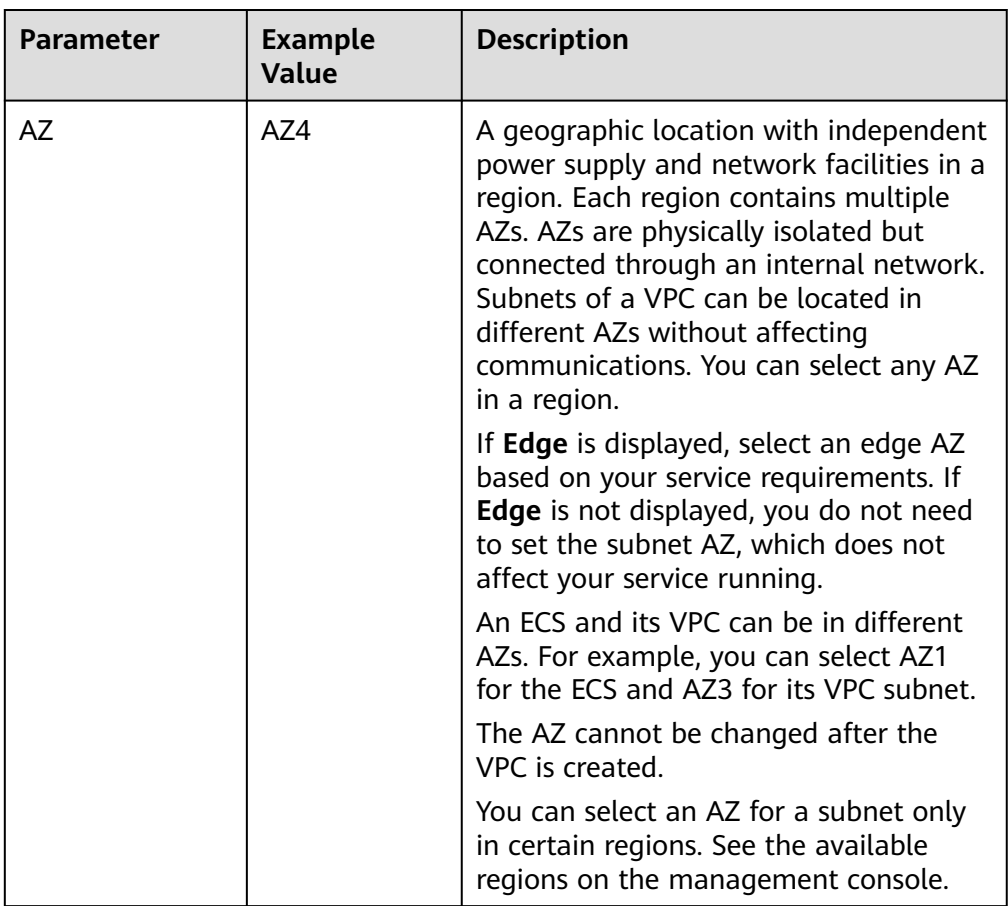

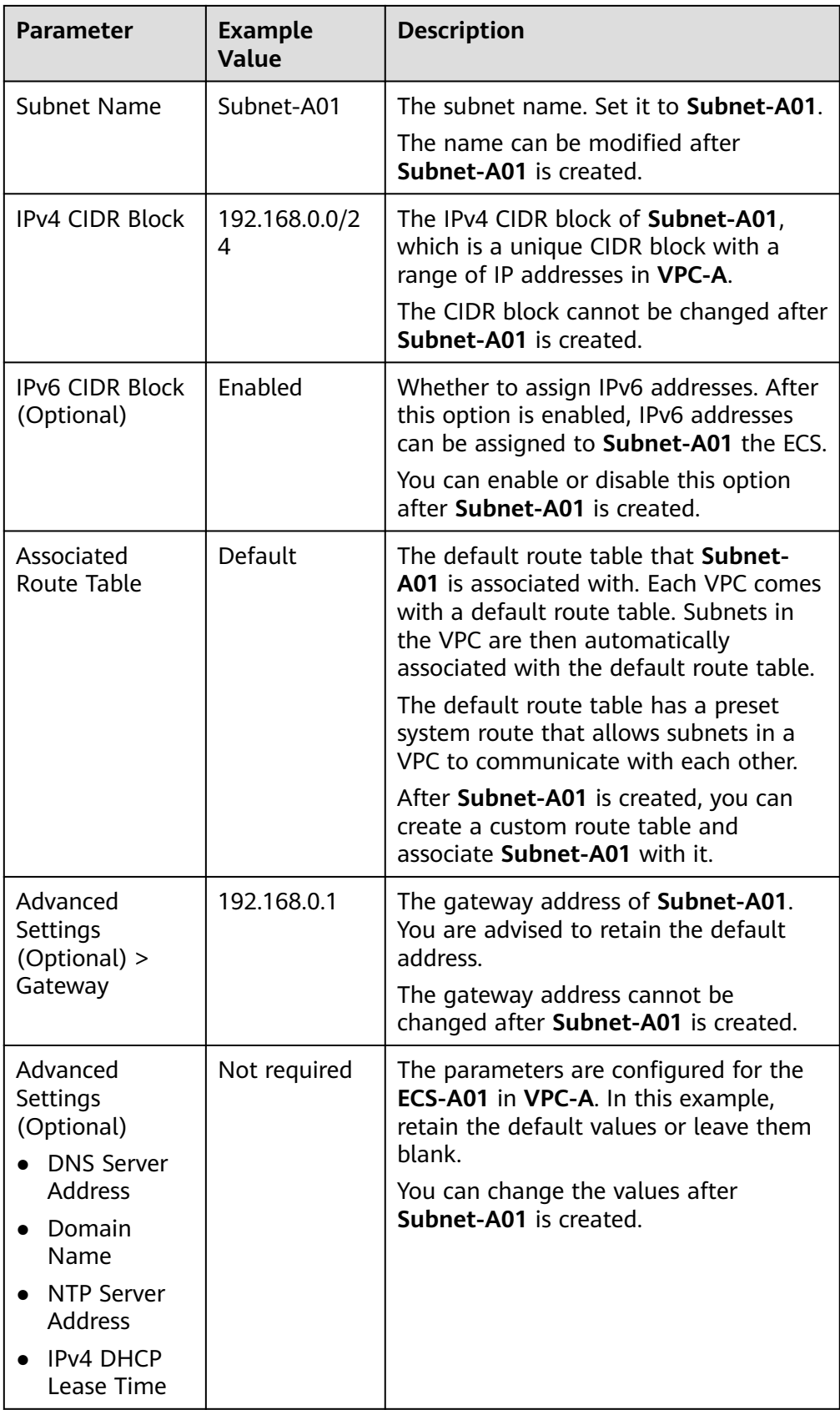

<span id="page-20-0"></span>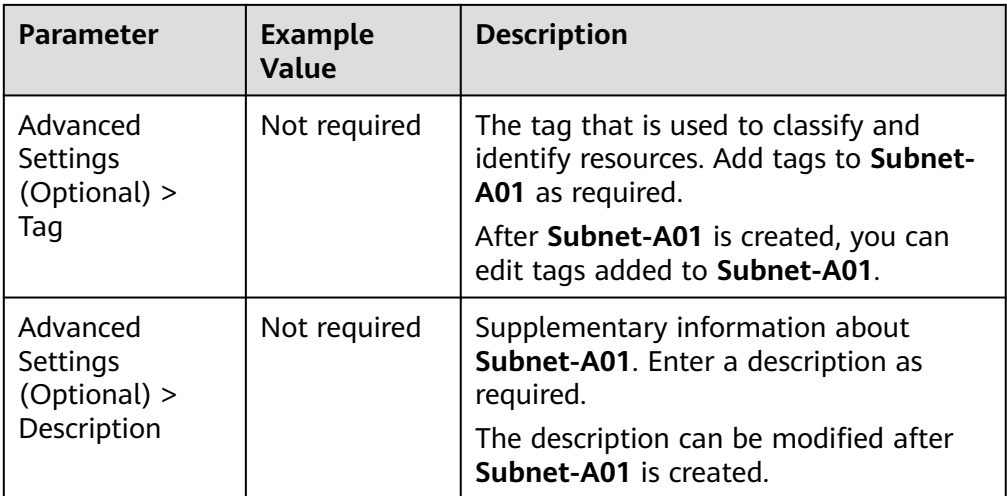

#### 3. Click **Create Now**.

You will be redirected to the VPC list, where you can find **VPC-A** you have created.

#### **Step 2: Buy an ECS**

- 1. Go to the **[Buy ECS](https://console-intl.huaweicloud.com/ecm/?locale=en-us#/ecs/createVm)** page.
- 2. On the **Buy ECS** page, set parameters as required.

In this example, set the ECS name to **ECS-A01** and configure other parameters as follows:

– **Network**: Select **VPC-A** and **Subnet-A01** you have created.

Select **Automatically assign address**. An IPv4 address and an IPv6 address will be assigned to **ECS-A01**.

#### **Figure 2-5** Network settings

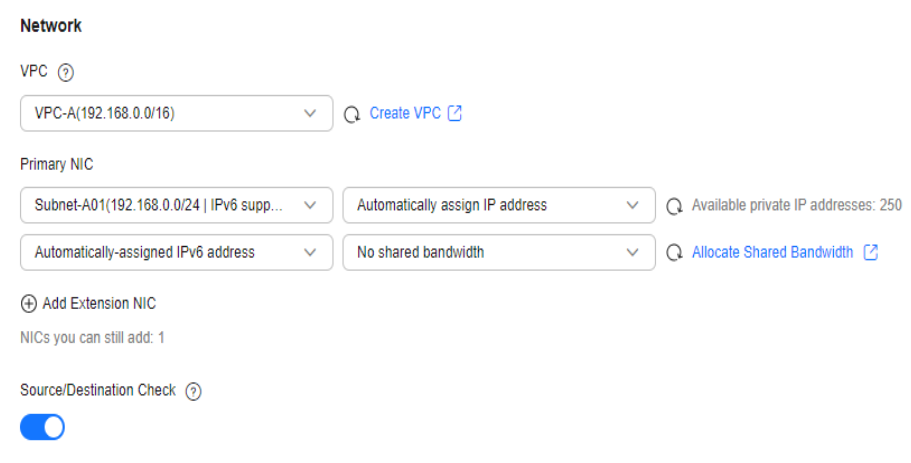

– **Security Group**: Create security group **Sg-A** and add inbound and outbound rules to it. Each security group comes with system rules. You need to check and modify the rules as required to ensure that all rules in **[Table 2-3](#page-21-0)** are added.

#### <span id="page-21-0"></span>**Figure 2-6** Inbound rules of **Sg-A**

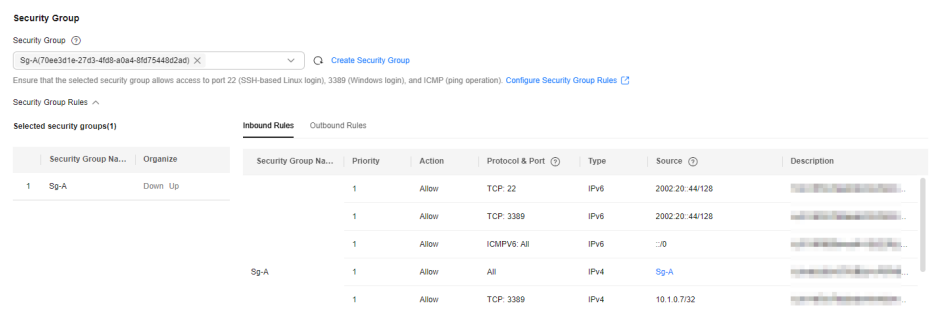

#### **Figure 2-7** Outbound rules of **Sg-A**

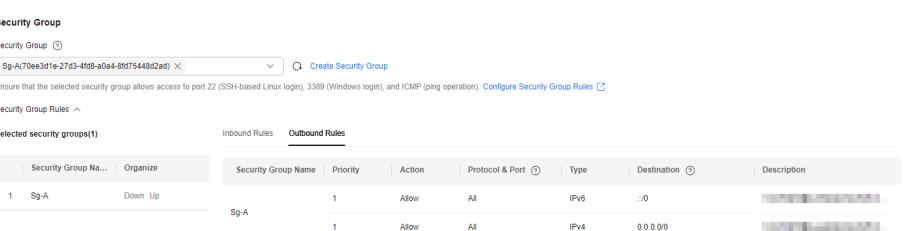

#### **Table 2-3 Sg-A** rules

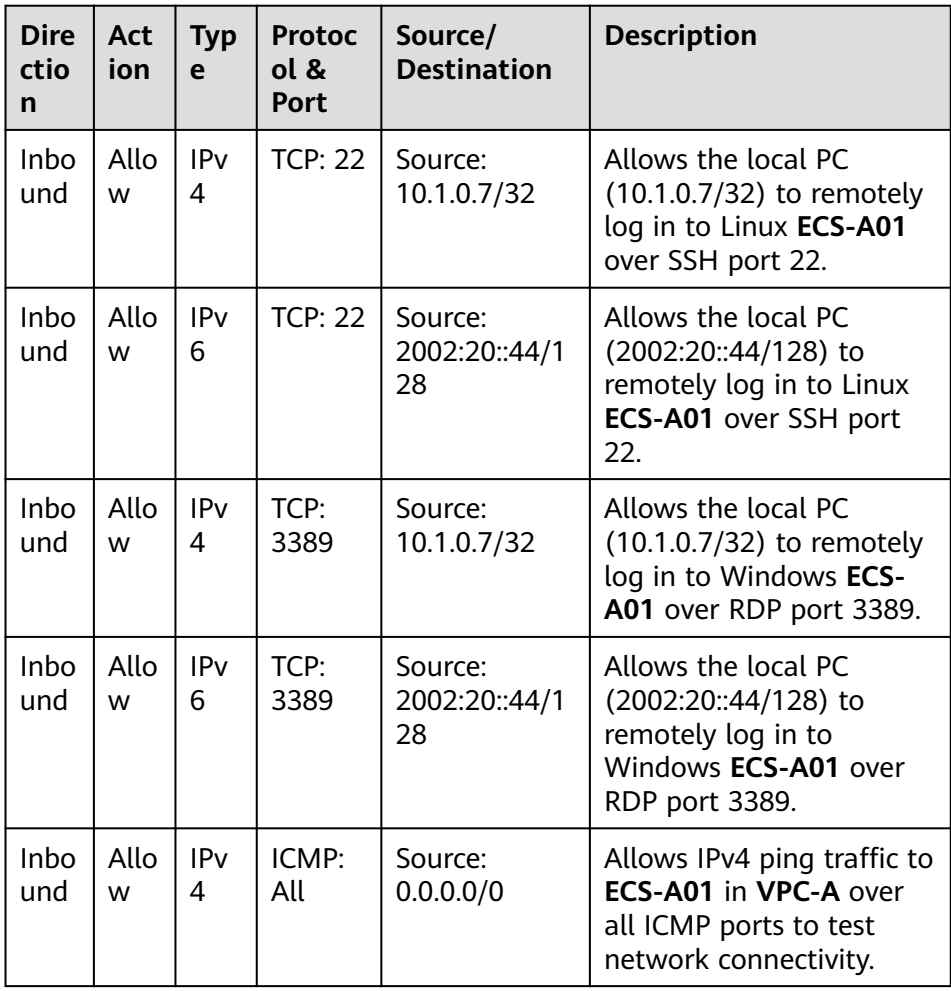

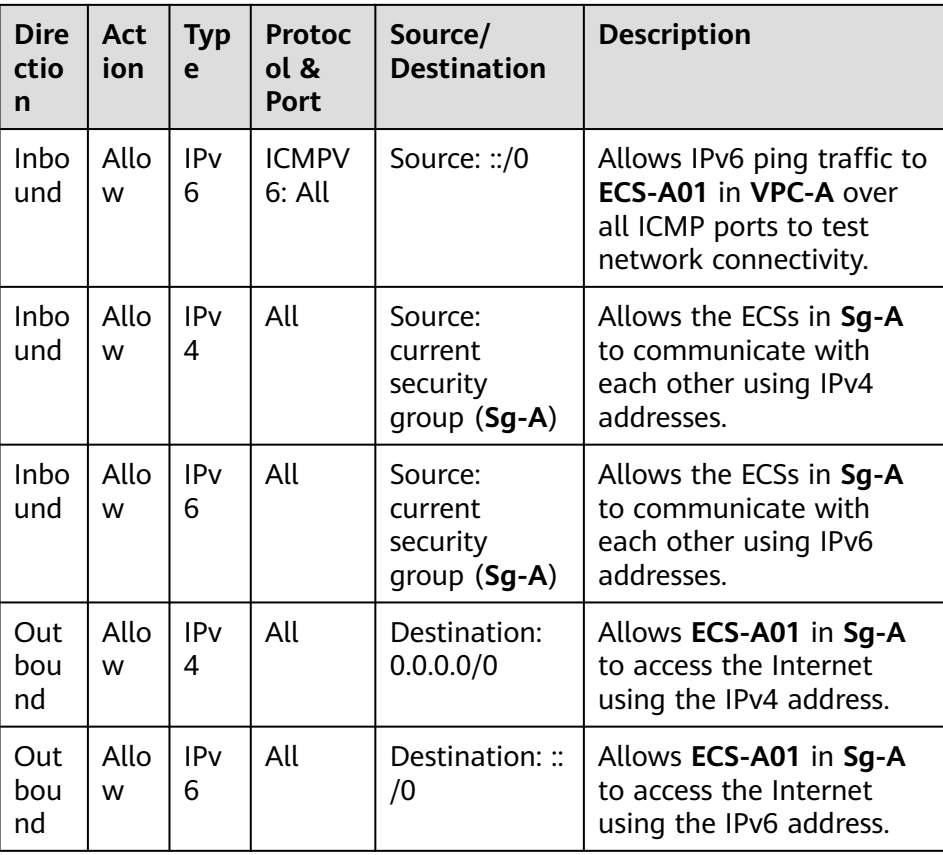

– EIP: Select **Not required**.

#### **Figure 2-8** Selecting **Not required**

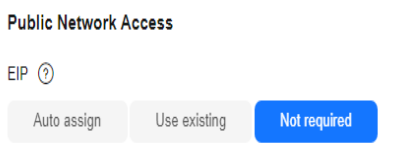

An ECS without an EIP cannot access the Internet. However, it can still be used to deploy services or clusters in a private network.

Configure other ECS parameters s as required. For details, see **[Purchasing a](https://support.huaweicloud.com/intl/en-us/usermanual-ecs/ecs_03_7002.html) [Custom ECS](https://support.huaweicloud.com/intl/en-us/usermanual-ecs/ecs_03_7002.html)**.

3. Click **Create**.

Return to the ECS list to view **ECS-A01** you have bought.

- 4. Log in to **ECS-A01** and check whether the ECS has obtained an IPv6 address.
	- By default, dynamic IPv6 address assignment is enabled for Windows public images.
	- Before enabling dynamic IPv6 address assignment for a Linux public image, check whether IPv6 is supported first.

Currently, all Linux public images support IPv6. By default, dynamic IPv6 address assignment is enabled for Ubuntu 16. For other Linux public images, you need to enable this function.

If an IPv6 address fails to be automatically assigned or the selected image cannot obtain an IPv6 address automatically, **[manually obtain the IPv6](https://support.huaweicloud.com/intl/en-us/usermanual-ecs/ecs_03_0508.html) [address](https://support.huaweicloud.com/intl/en-us/usermanual-ecs/ecs_03_0508.html)** . Otherwise, ECSs cannot communicate using IPv6 addresses.

#### <span id="page-23-0"></span>**Step 3: Buy an EIP and Bind It to ECS-A01**

Buy an EIP and bind it to **ECS-A01** so that the ECS can communicate with the Internet using the IPv4 address.

- 1. Go to the **[Buy EIP](https://console-intl.huaweicloud.com/vpc/?locale=en-us#/eip/eips/create)** page.
- 2. On the **Buy EIP** page, set the EIP name to **EIP-A**. You can configure other EIP parameters as required. For details, see **[Buying](https://support.huaweicloud.com/intl/en-us/usermanual-eip/eip_0008.html) [an EIP](https://support.huaweicloud.com/intl/en-us/usermanual-eip/eip_0008.html)**.
- 3. Click **Next**.

Return to the EIP list to view **EIP-A** you have assigned.

- 4. In the EIP list, locate **EIP-A** and click **Bind** in the **Operation** column. The **Bind EIP** dialog box is displayed.
- 5. In the displayed dialog box, select **ECS-A01** and click **OK**. Return to the EIP list. You can see that **ECS-A01** is displayed in the **Associated Instance** column in the EIP list.

#### **Step 4: Buy a Shared Bandwidth and Add the ECS IPv6 Address to It**

Buy a shared bandwidth and add the IPv6 address to the shared bandwidth so that **ECS-A01** can communicate with Internet.

- 1. Go to the **[Buy Shared Bandwidth](https://console-intl.huaweicloud.com/vpc/?locale=en-us#/eip/shareBandwidth/create)** page.
- 2. On the displayed page, set the shared bandwidth name to **bandwidth-A** and configure other parameters as required. For details, see **[Assigning a Shared Bandwidth](https://support.huaweicloud.com/intl/en-us/usermanual-eip/bandwidth_0003.html)**.
- 3. Click **Next**.

Return to the shared bandwidth list to view **Bandwidth-A** you have assigned.

- 4. Click **Add Public IP Address** in the **Operation** column. The **Add Public IP Address** dialog box is displayed.
- 5. Configure the parameters and click **OK**.
	- **Public IP Address**: Select **IPv6 Address**.
	- **VPC**: Select **VPC-A**.
	- **Subnet**: Select **Subnet-A01**.
	- **IPv6 Address**: Select the IPv6 address assigned to **ECS-A01**.

#### **Step 5: Test Network Connectivity**

1. Use the local PC to log in to **ECS-A01** using the IPv4 EIP and IPv6 address. Multiple methods are available for logging in to an ECS. For details, see **[Logging In to an ECS](https://support.huaweicloud.com/intl/en-us/ecs_faq/ecs_faq_0632.html)**.

To remotely log in to **ECS-A01** using PuTTY:

– Enter the EIP of **ECS-A01** under **Host Name (or IP address)**, for example, **1.95.44.XX**.

– Enter the IPv6 address of **ECS-A01** under **Host Name (or IP address)**, for example, **2407:XXX:e857**.

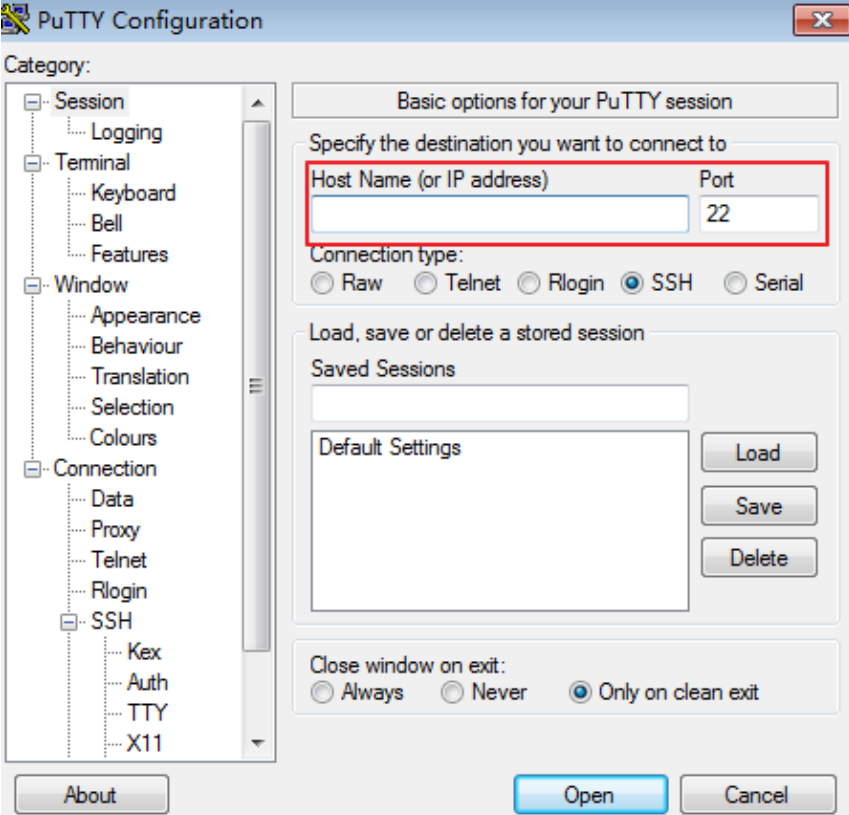

**Figure 2-9** PuTTY configurations

- 2. Check whether **ECS-A01** can communicate with the Internet over IPv4 and IPv6 networks.
	- Run the following command to test the IPv4 public network connectivity:

**ping** IPv4 EIP or Domain name

Example command:

#### **ping support.huaweicloud.com**

If information similar to the following is displayed, **ECS-A01** can communicate with the Internet over the IPv4 network. [root@ecs-a01 ~]# ping support.huaweicloud.com PING hcdnw.cbg-notzj.c.cdnhwc2.com (203.193.226.103) 56(84) bytes of data. 64 bytes from 203.193.226.103 (203.193.226.103): icmp\_seq=1 ttl=51 time=2.17 ms 64 bytes from 203.193.226.103 (203.193.226.103): icmp\_seq=2 ttl=51 time=2.13 ms 64 bytes from 203.193.226.103 (203.193.226.103): icmp\_seq=3 ttl=51 time=2.10 ms 64 bytes from 203.193.226.103 (203.193.226.103): icmp\_seq=4 ttl=51 time=2.09 ms ...

--- hcdnw.cbg-notzj.c.cdnhwc2.com ping statistics --- 4 packets transmitted, 4 received, 0% packet loss, time 3004ms rtt min/avg/max/mdev = 2.092/2.119/2.165/0.063 ms

– Run the following command to test the IPv6 public network connectivity:

**ping6** IPv6 public address

In this example, **2002:20::45** is used as a public IP address. An example command is as follows:

#### **ping6 2002:20::45**

#### If information similar to the following is displayed, **ECS-A01** can communicate with the Internet over the IPv6 network.

[root@ecs-a01 ~]# ping6 2002:20::45 PING 2002:20::45(2002:20::45) from 2002:20::45 : 56 data bytes 64 bytes from 2002:20::45: icmp\_seq=1 ttl=64 time=0.770 ms 64 bytes from 2002:20::45: icmp\_seq=2 ttl=64 time=0.295 ms 64 bytes from 2002:20::45: icmp\_seq=3 ttl=64 time=0.245 ms  $\wedge$ C

--- 2002:20::45 ping statistics ---

3 packets transmitted, 3 received, 0% packet loss, time 2080ms rtt min/avg/max/mdev = 0.245/0.436/0.770/0.237 ms

# **3 Common Practices**

<span id="page-26-0"></span>After creating a VPC, you can deploy different environments, websites, or applications in it.

This section describes common practices for using VPCs.

#### **Network Planning**

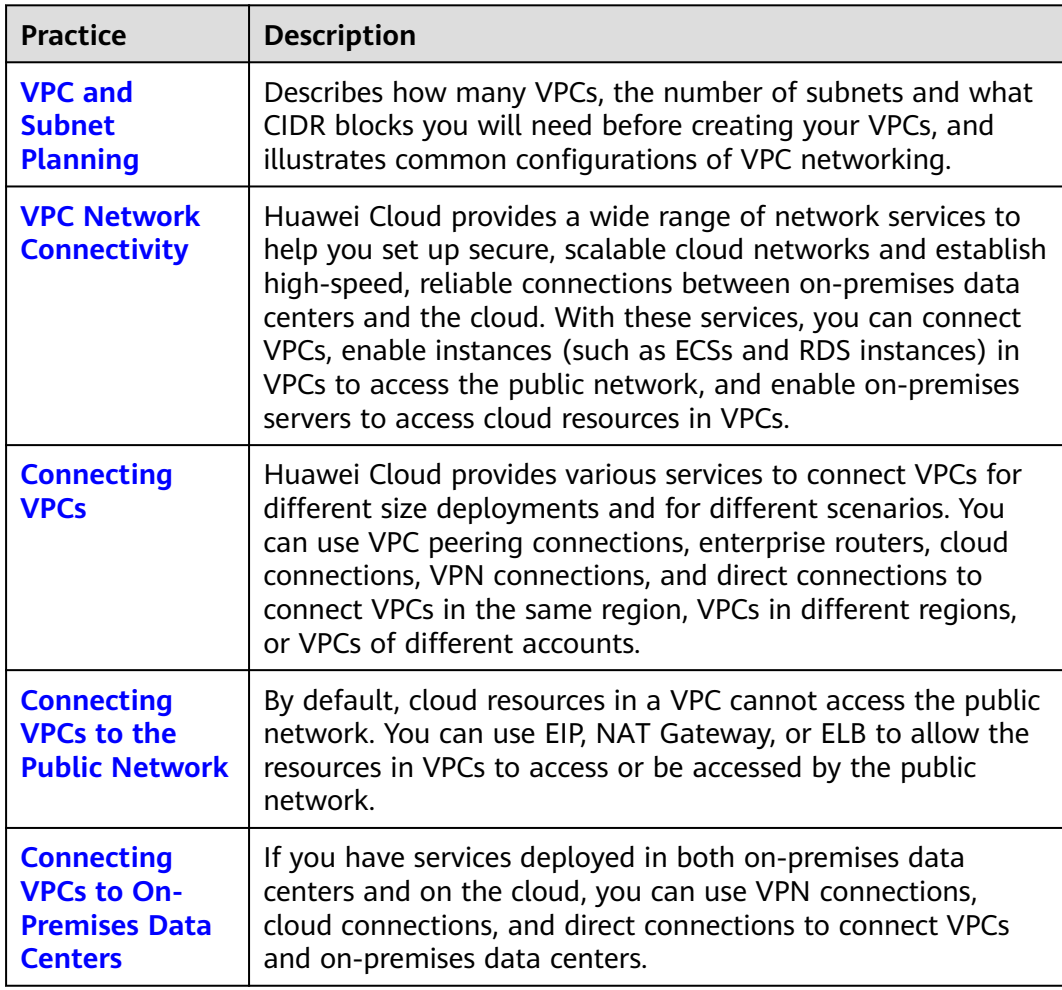

#### **Network Configurations**

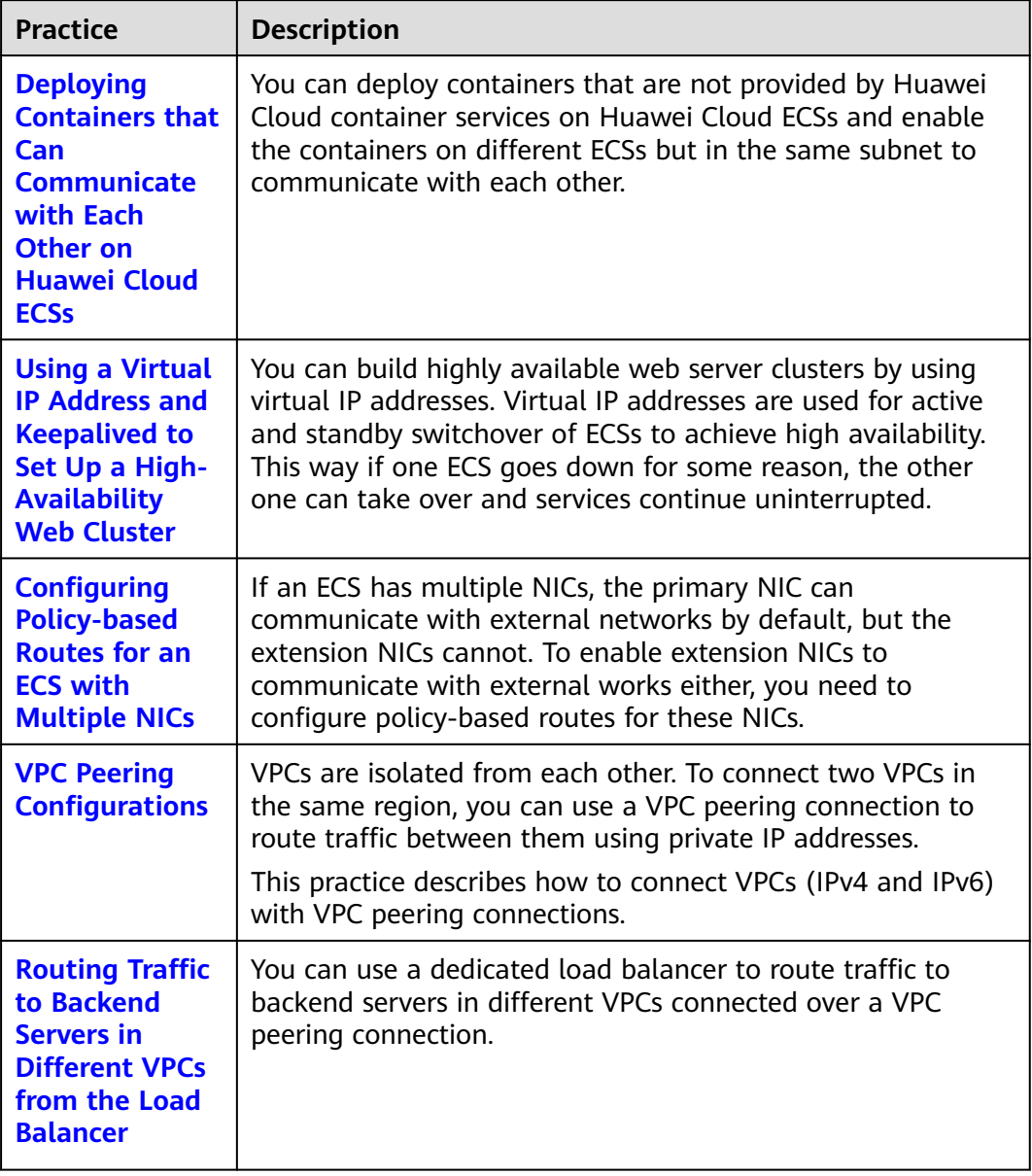

### **Network Security Control**

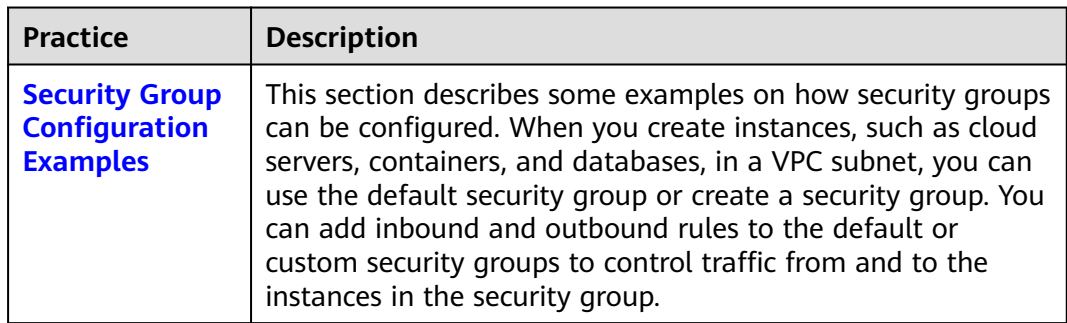

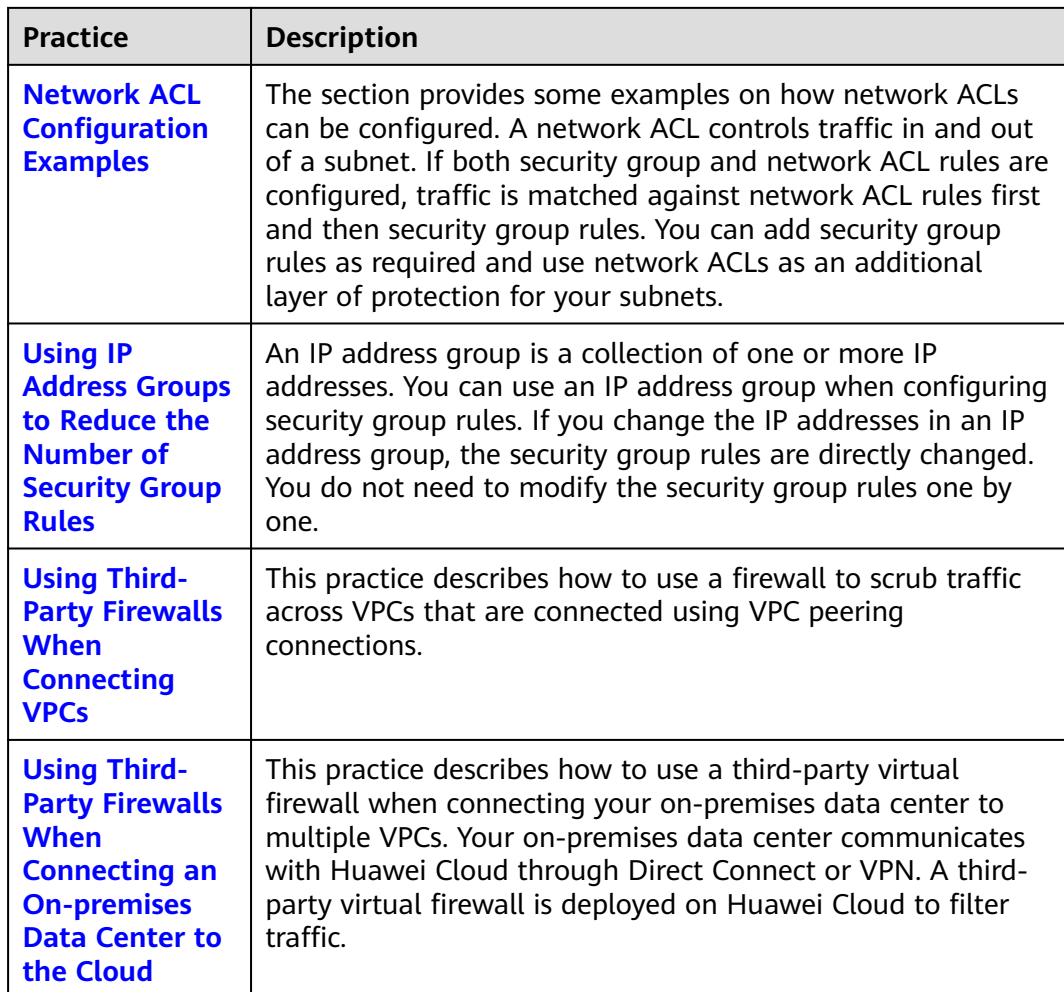

### **Network Cost Management**

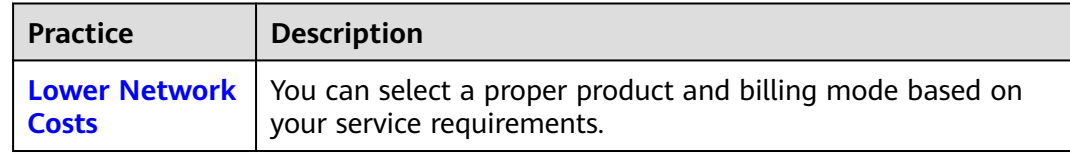